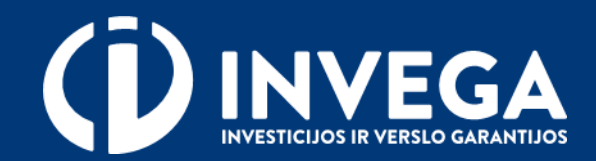

# Priemonės "PALŪKANŲ KOMPENSAVIMAS SMULKIOJO IR VIDUTINIO VERSLO SUBJEKTAMS" paraiškos pildymo instrukcija

## Paraiškai pildyti reikalingų dokumentų sąrašas

- Paraiška
- Dotacijos sutartis (bus automatiškai sugeneruota paraiškoje, pateikus prašomus duomenis)
- "Vienos įmonės" [deklaracija](https://invega.lt/lt/patarimai/kaip-uzpildyti-vienos-imones-deklaracijos-forma/)
- Smulkiojo ir vidutinio verslo subjekto statuso [deklaracija](https://invega.lt/lt/patarimai/pagrindines-savokos-ir-nuostatos-deklaruojant-svv-subjekto-statusa/)
- Paskolos sutartis ar jos kopija (-os)
- Paskolos sutarties pakeitimo kopija (jeigu yra pasirašytas)
- Finansų įstaigos pažyma apie pareiškėjo paskolos sutarties pakeitimą (jeigu yra pasirašytas)
- Aktualus paskolos grafikas, pasirašytas finansų įstaigos
- Aktualus paskolos grafikas .xls formatu
- Pažyma apie pareiškėjo atsiskaitomąją sąskaitą, patvirtinta finansų įstaigos darbuotojo (gali būti kitokios formos lygiavertis dokumentas su tokiu pat turiniu (pvz., atsiskaitomosios sąskaitos sutarties kopija)
- Įmonės vadovo ir (arba) verslininko įgaliojimas, suteiktas įgaliotam asmeniui, jeigu paraišką pasirašo ne vadovas
- Verslo liudijimo ar individualios veiklos pažymėjimo kopija (teikiama tik tuo atveju, jei pareiškėjas yra fizinis asmuo)
- Investicinis projektas (verslo planas) (taikoma nekilnojamojo turto pirkimo atvejais)
- Nekilnojamojo turto registro išrašas arba transporto priemonės registracijos liudijimas (taikoma nekilnojamojo turto, lengvųjų automobilių ir krovinių vežimo transporto priemonių įsigijimo atvejais)
- ES struktūrinių fondų arba Lietuvos Respublikos valstybės ar savivaldybės institucijų lėšomis remiamo projekto sutarties arba sprendimo kopijos (taikoma, jei paskolos sutarties lėšos skirtos ES struktūrinių fondų arba Lietuvos Respublikos valstybės institucijų remiamam projektui ar jo daliai finansuoti)

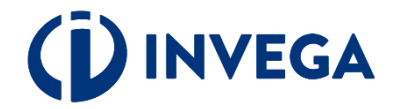

#### Paraiškos pildymas ir pateikimas

Paraiška teikiama interneto adresu: https://[paraiskos.invega.lt](https://paraiskos.invega.lt/#/plogin/login)

Užpildykite reikiamus laukelius ir prisijunkite prie elektroninės paraiškų sistemos.

Prisijungimui būtinas mobilusis elektroninis parašas. Smart ID ir kiti parašo sertifikatai, išduoti lustinėje kortelėje arba USB laikmenoje, nėra tinkami.

Jei įmonės vadovas neturi mobiliojo parašo, jis gali įgalioti kitą asmenį, besinaudojantį mobiliuoju parašu. Įgaliojimas surašomas laisva forma ir pridedamas prie paraiškos dokumentų.

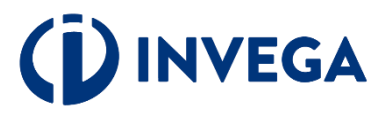

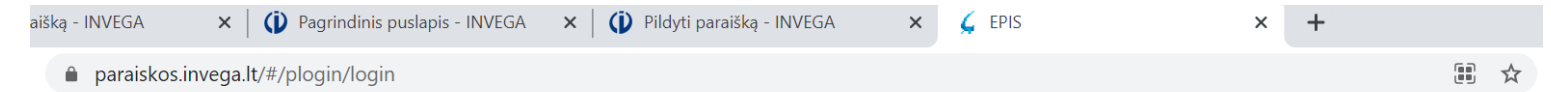

EPIS - elektroninė paraiškų informacinė sistema, kuria naudojantis smulkiojo ir vidutinio verslo subjektas gali užpildyti ir pateikti visuotinės dotacijos p finansuojamų pagal 2014-2020 metų Europos Sąjungos fondų investicijų veiksmų programą, paraiškas.

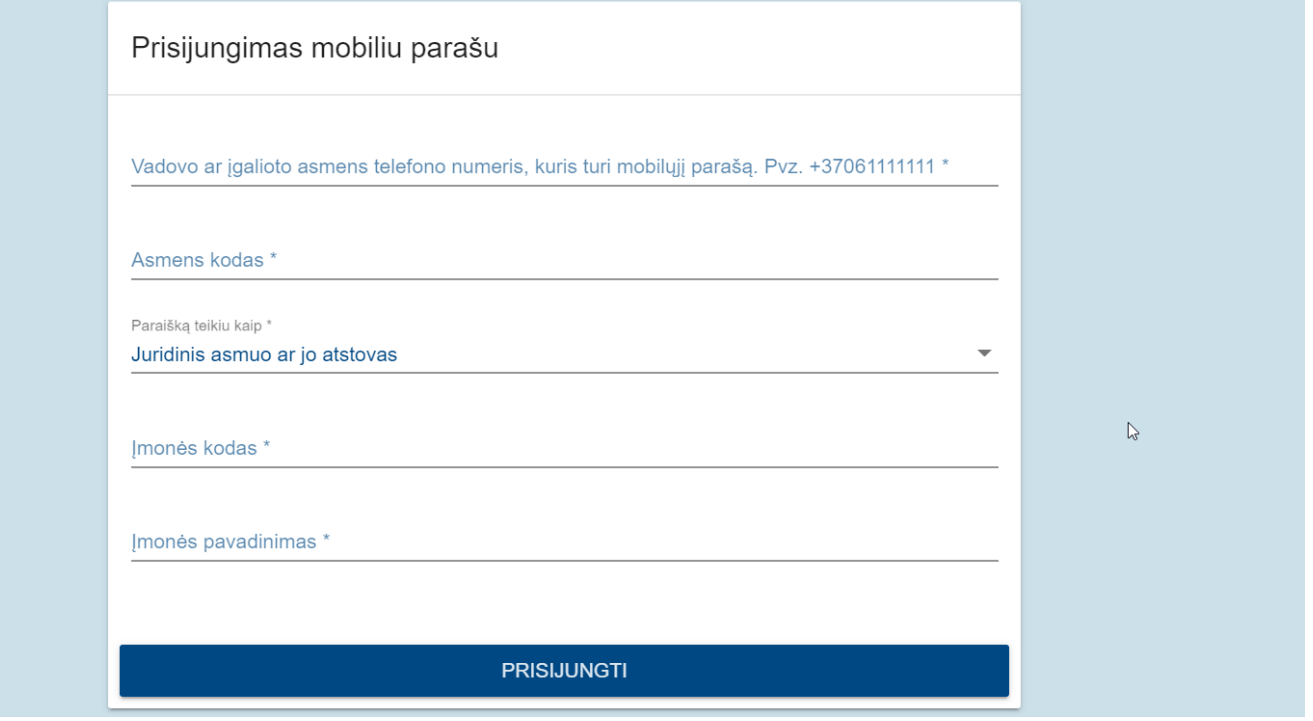

#### Paraiškos pildymas

Pasirinkite iš sąrašo priemonę "Palūkanų kompensavimas smulkiojo ir vidutinio verslo subjektams" ir spauskite mygtuką "Pildyti paraišką".

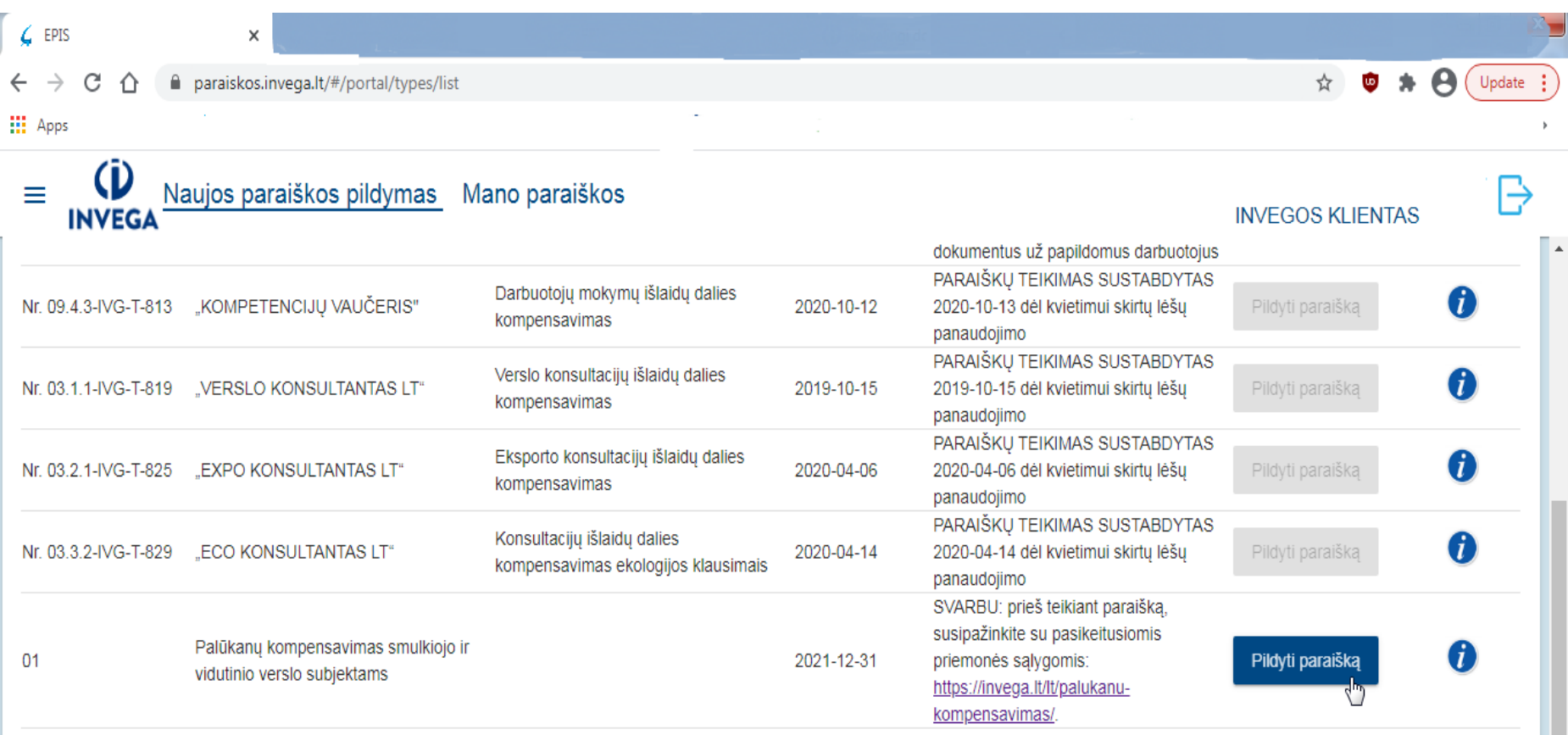

© 2018, UAB "Investicijų ir verslo garantijos" **(† 1918)**<br>Konstitucijos pr. 7 (16 aukštas), 09308 Vilnius<br>Tel.: +370 5 210 7510; El. p. <u>uzklausos@invega.lt</u><br>Kodas: 110084026 Darbo laikas: I-IV: 8.00 - 17.00, V: 8.00 - 15.45

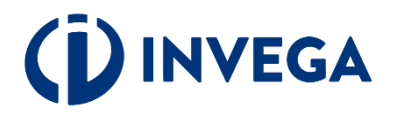

#### Paraiškos pildymas

Paraiškos skiltyje "Bendrieji duomenys" užpildykite laukelius ir spauskite mygtuką "išsaugoti", o skiltyje "Paraiškos turinys", užpildykite laukelius ir paspauskite mygtuką "Išsaugoti su patikra".

#### (D Naujos paraiškos pildymas Mano paraiškos **INVEGA**

#### PARAIŠKA

 $\equiv$ 

Priemonės pavadinimas: Palūkanų kompensavimas smulkiojo ir vidutinio verslo subjektams EPIS Nr: \_ Paraiškos būsena: \_

Pildimo vieta \*

Vilniaus miestas

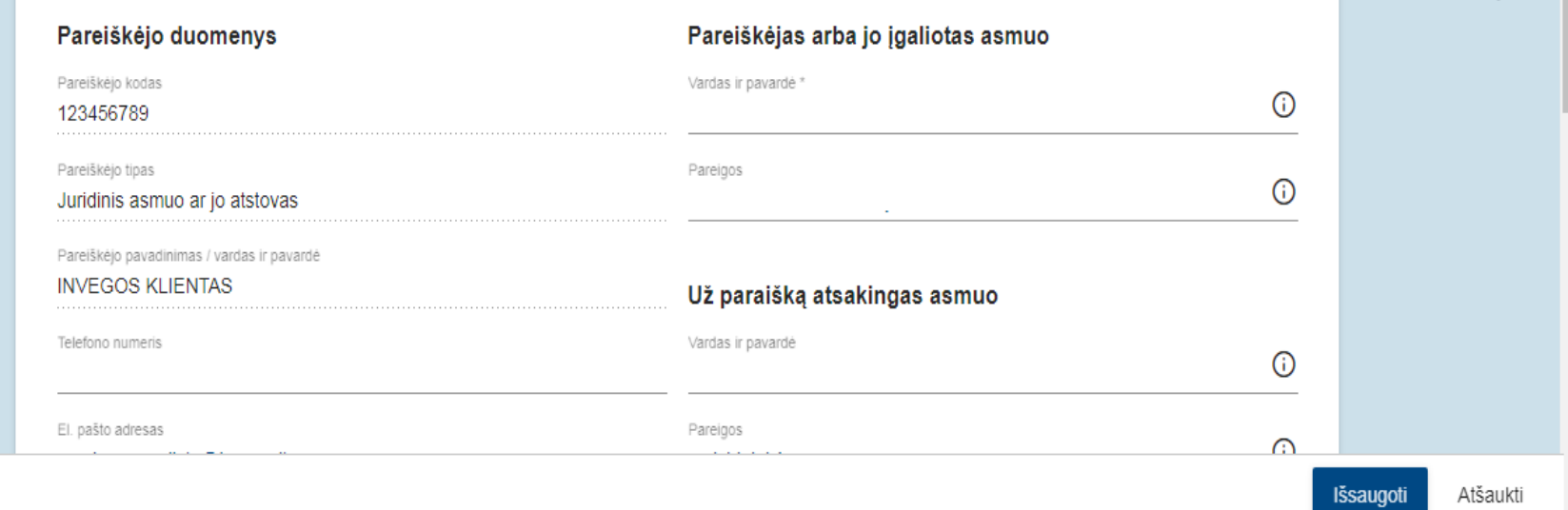

 $\mapsto$ 

**INVEGOS KLIENTAS** 

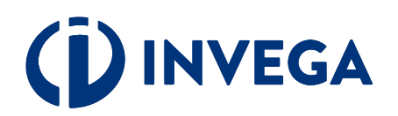

### Paraiškos pildymas ir priedai

Skiltyje "Priedai" prisekite pagal dokumentų sąrašą reikiamus paraiškos priedus.

Į savo kompiuterį atsisiųskite "Vienos įmonės" deklaracijos formą. Pildant deklaracijos formą, 1F skiltyje, į 7-ą klausimą visada turite atsakyti TAIP ir užpildyti 2F skiltį. Užpildę deklaraciją, nekeiskite jos formos, failo formato ir prisekite.

Taip pat atsisiųskite ir užpildykite "Smulkiojo ir vidutinio verslo subjekto statuso deklaraciją". Užpildę deklaraciją, nekeiskite jos formos, failo formato ir prisekite atitinkamose eilutėse.

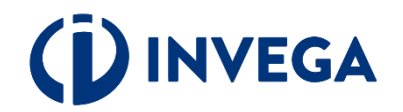

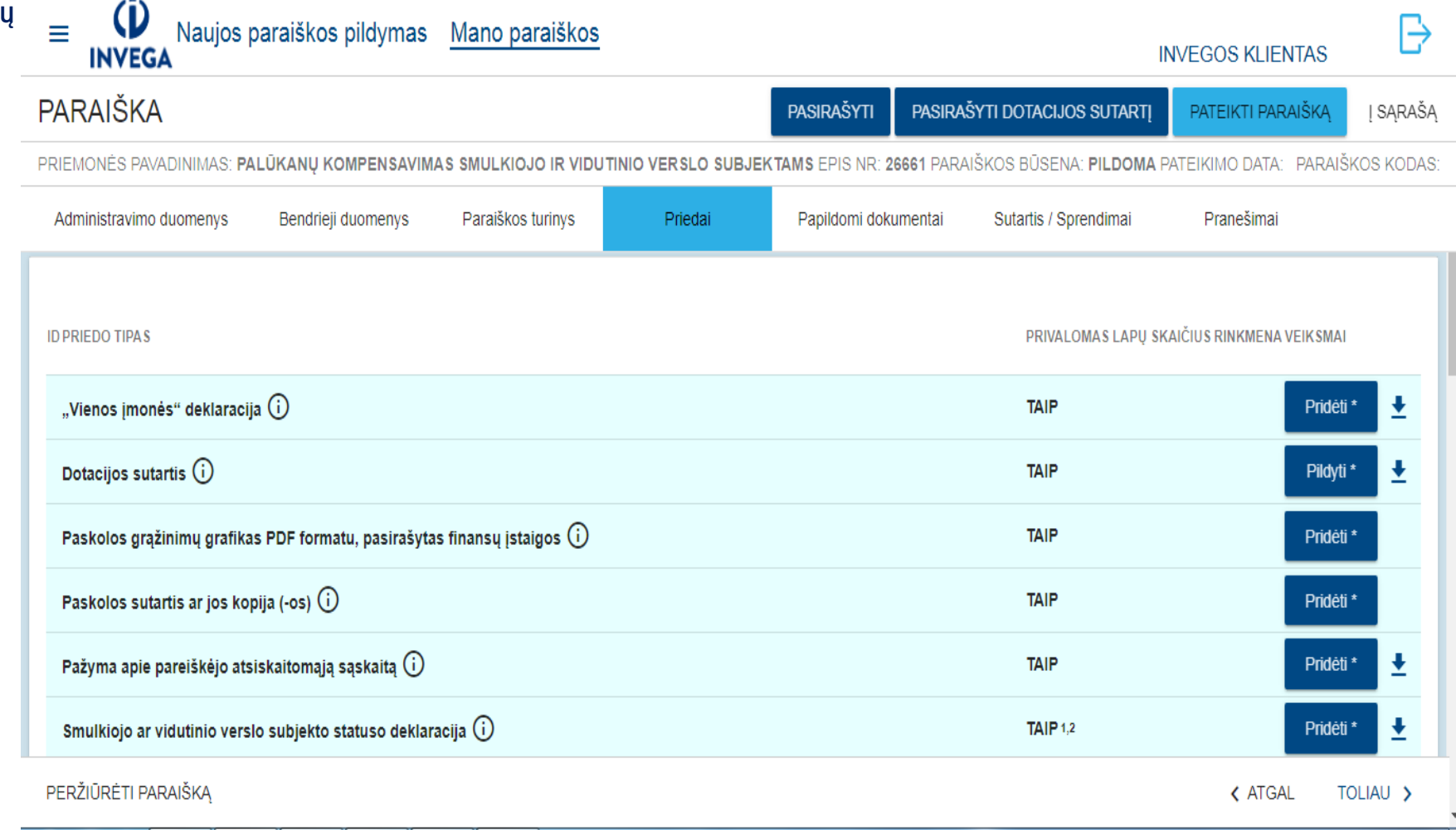

### Paraiškos pildymas ir priedai

Eilutėje "Dotacijos sutartis" paspauskite mygtuką "pildyti" ir sutartyje automatiškai atsiras duomenys, kuriuos jau anksčiau pateikėte paraiškos laukeliuose ir paspauskite mygtuką "Išsaugoti"

Įkelkite kitus prašomus dokumentus. Rekomenduojame: jei dokumentas didelės apimties (pavyzdžiui, finansavimo sutartis), išskaidykite jį į tris dalis. Pirmąją dalį pridėkite eilutėje "Finansavimo sutarties kopija", o kitas sutarties dalis pridėkite eilutėje "Papildomi dokumentai".

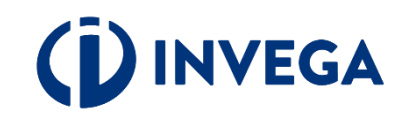

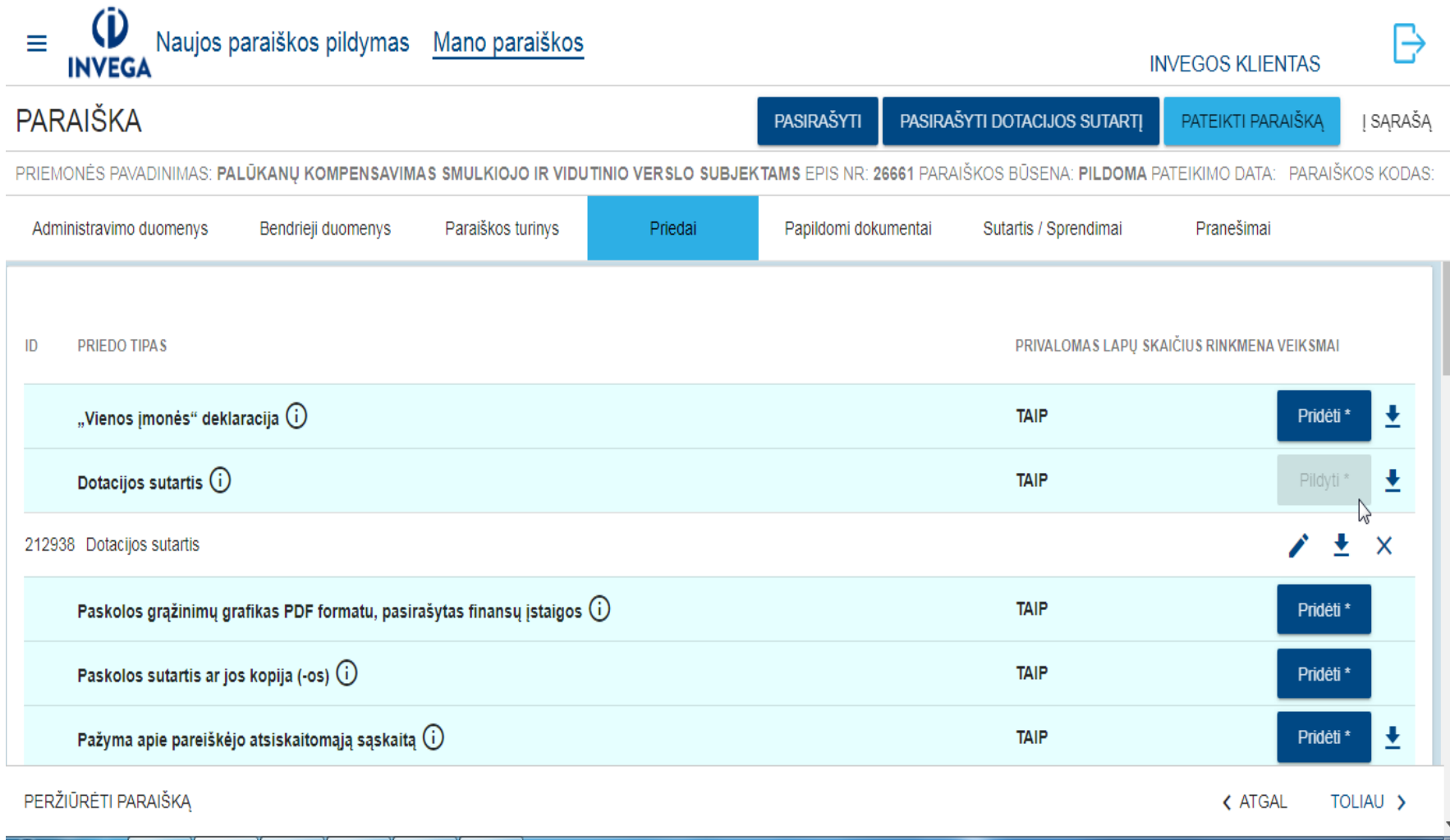

#### Paraiškos pasirašymas ir pateikimas

Paraiškos skiltyje "Priedai", įkėlę reikiamus dokumentus, pradėkite dokumentų pasirašymo procesą.

Ekrano viršutiniame kampe spauskite mygtuką "Pasirašyti".

Kai pasirašysite paraišką, paspauskite mygtuką "Pasirašyti dotacijos sutartį".

Užbaigti procesui po dotacijos sutarties pasirašymo, paspauskite mygtuką "Pateikti paraišką".

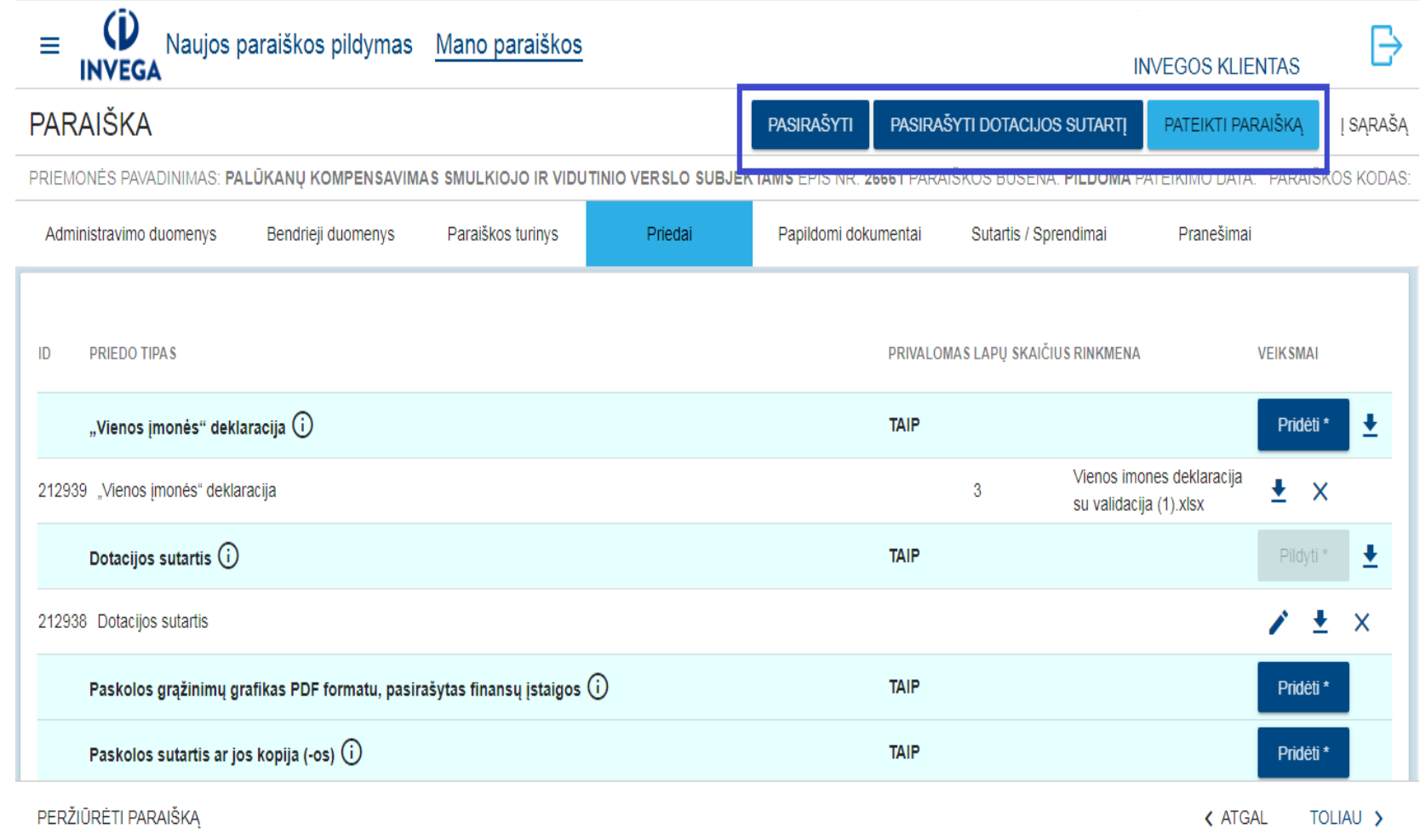

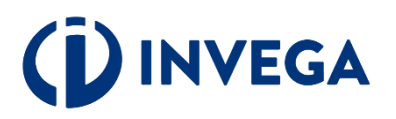

### Paraiškos pasirašymas ir pateikimas

Paspaudus mygtuką "Pateikti paraišką", pasikeičia paraiškos būsena į "Pateikta", tai yra patvirtinimas, kad Jūsų paraiška yra gauta ir bus registruota dokumentų valdymo ir apskaitos sistemose.

Paraiškos vertinimas trunka 30 darbo dienų.

Paraiškos būseną galite stebėti paspaudę meniu punktą "Mano paraiškos".

Jei paraiška Jums grąžinta tikslinti, jos būsena pasikeis į "Tikslinama". Paraišką turite patikslinti pagal skiltyje "Pranešimai" esančios žinutės turinį, taip pat šią žinutę gausite ir nurodytu paraiškoje el. paštu.

Kai Jūsų pateikta paraiška bus įvertinta, jos būsena pasikeis į "**Įgyvendinama**".

Skiltyje "Sutartis / Sprendimai" matysite priimtą sprendimą įvertinus Jūsų paraišką.

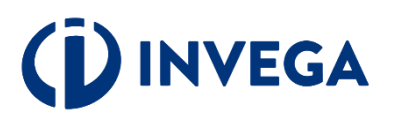

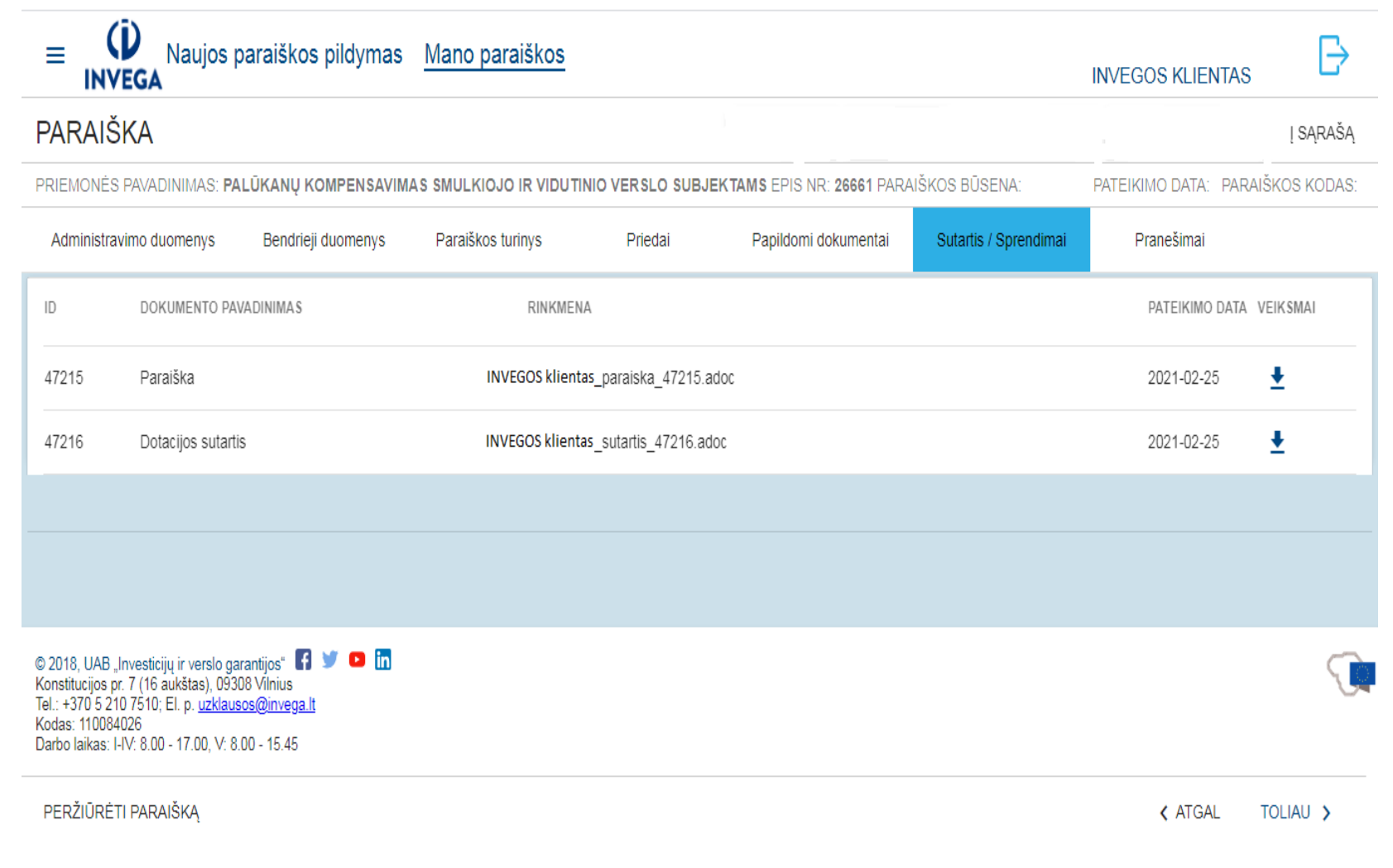

### Pridėjus papildomus dokumentus

Jeigu po paraiškos pateikimo prisiminėte, kad neįkėlėte reikiamo dokumento, ar norite atlikti patikslinimus, tai galėsite padaryti tik po to, kai paraiška bus patikrinta ir, radus neatitikimų, grąžinta tikslinti. Paraiškos būsena pasikeis į "Tikslinama".

Kol paraiška nepatikrinta, sistemoje jokie pakeitimai negalimi.

Paraišką pildyti ir tikslinti gali tik asmuo, tvirtinantis ir pasirašantis paraišką mobiliuoju parašu.

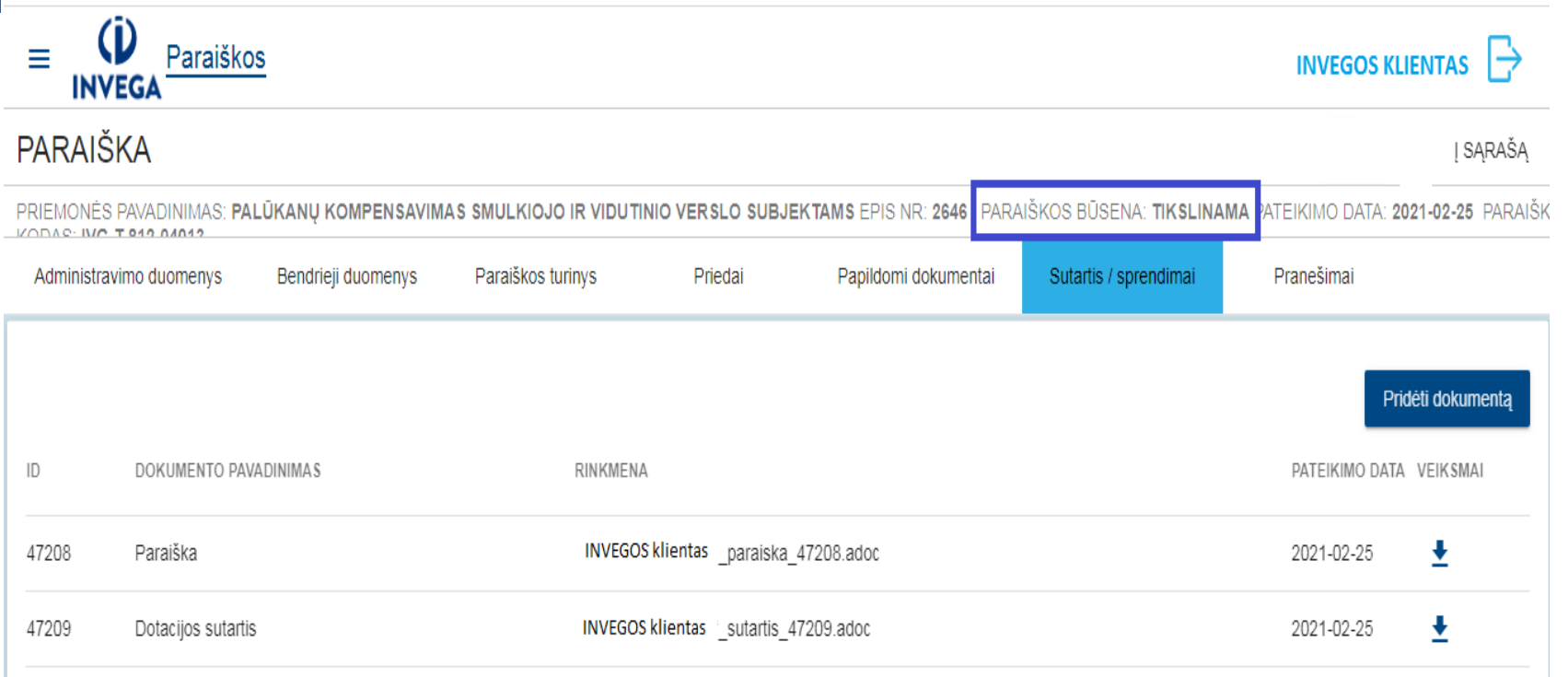

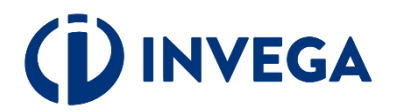

#### **Paraiškos būsenos**

- **Pildoma** Paraiškoje yra pildomi duomenys, skiltyje "priedai" pridedamos dokumentų kopijos.
- **Pateikta –** Paraiška ir dotacijos sutartis pasirašytos, ir pateiktos INVEGAI.
- **Patvirtinta -** Paraiška yra užregistruota dokumentų valdymo ir apskaitos programoje.
- **Tikslinama -** Paraiška grąžinta tikslinimui, nes vertinimo metu buvo nustatyti dokumentų trūkumai ar duomenų netikslumai. Paraiškos skiltyje "pranešimai" rasite informaciją apie taisomas paraiškos dokumentus.
- **Vertinama** Paraiška ir jos priedai yra vertinami.
- **Nutraukta** Finansavimas paraiškai yra nutrauktas.
- **Baigtas finansavimas** Finansavimas paraiškai yra baigtas, t. y. pasiektas maksimalus kompensacinis laikotarpis ir / ar maksimali kompensuojama suma.
- **Atidėta** Paraiškos vertinimas atidėtas.
- **Ruošiama sutartis –** Paraiška yra įvertinta ir ruošiama finansavimo skyrimo sutartis.
- **Įgyvendinamas** Įvertinus paraišką, yra priimtas sprendimas dėl finansavimo skyrimo. Pasirašyta dotacijos sutartis iš INVEGOS pusės.
- **Nuspręsta nefinansuoti** Įvertinus paraišką, yra priimtas sprendimas neskirti finansavimo.

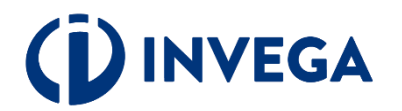